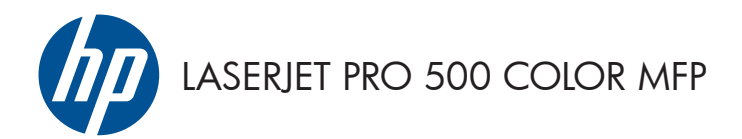

## Kurzübersicht

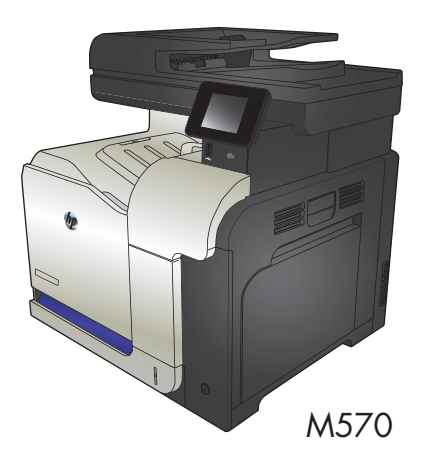

### **Direktdruck über USB verwenden**

**1.** Stecken Sie den USB-Stick in den USB-Anschluss vorne am Gerät.

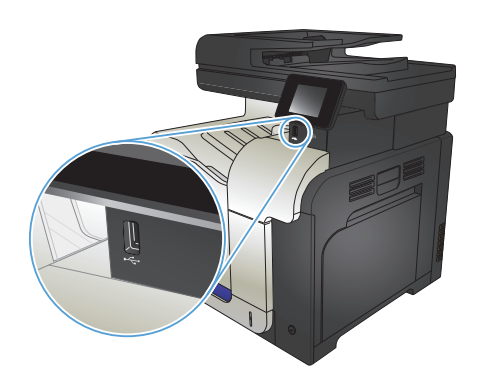

- **2.** Das Menü USB-Flash-Laufwerk wird geöffnet. Berühren Sie die Pfeilschaltflächen, um durch die Optionen zu blättern.
	- Dokumente drucken
	- Fotos anzeigen und drucken
	- Zu USB-Laufw. scan.
- **3.** Berühren Sie zum Drucken eines Dokuments den Bildschirm Dokumente drucken, und berühren Sie anschließend den Namen des Ordners auf dem USB-Laufwerk, in dem das Dokument gespeichert ist. Wenn der Übersichtsbildschirm angezeigt wird, können Sie die Datei berühren und die Einstellungen anpassen. Berühren Sie die Schaltfläche Drucken, um das Dokument zu drucken.
- **4.** Berühren Sie zum Drucken von Fotos den Bildschirm Fotos anzeigen und drucken, und berühren Sie anschließend die Miniaturansicht des jeweiligen Fotos, das Sie drucken möchten. Berühren Sie die Schaltfläche Fertig. Wenn der Übersichtsbildschirm angezeigt wird, können Sie die Datei berühren und die Einstellungen anpassen. Berühren Sie die Schaltfläche Drucken, um die Fotos zu drucken.
- **5.** Nehmen Sie den gedruckten Job aus dem Ausgabefach, und entfernen Sie den USB-Stick.

## **Sortieren eines Kopierjobs**

**1.** Legen Sie das Dokument auf das Scannerglas oder in den Vorlageneinzug.

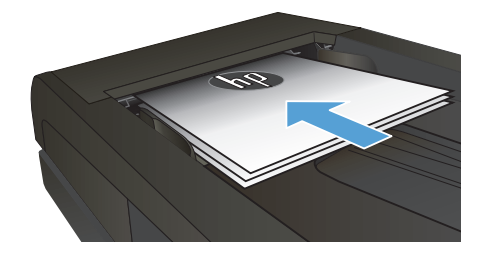

- **2.** Berühren Sie auf dem Bedienfeld des Geräts auf dem Home-Bildschirm die Schaltfläche Kopieren.
- **3.** Berühren Sie die Schaltfläche Einstellungen. Blättern Sie anschließend zur Schaltfläche Sortieren, und berühren Sie sie. Berühren Sie die Pfeilschaltflächen, um durch die Optionen zu blättern, und berühren Sie anschließend eine Option, um sie auszuwählen.
- **4.** Berühren Sie die Schaltfläche Schwarz oder Farbe, um den Kopiervorgang zu starten.

## **Kopieren auf beiden Seiten (Duplex)**

#### **Automatisches beidseitiges Kopieren**

**1.** Legen Sie das Dokument mit der ersten Seite nach oben und der Blattoberkante in Richtung Einzug in den Vorlageneinzug ein.

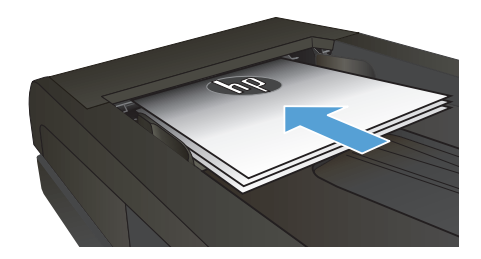

**2.** Passen Sie die Papierführungen an das Dokument an.

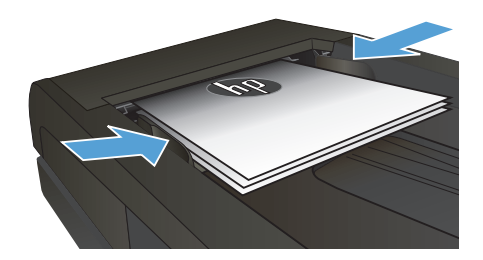

- **3.** Berühren Sie auf dem Bedienfeld des Geräts auf dem Home-Bildschirm die Schaltfläche Kopieren.
- **4.** Berühren Sie die Schaltfläche Einstellungen.
- **5.** Blättern Sie zur Schaltfläche Zweiseitig, und berühren Sie sie.
- **6.** Berühren Sie die Pfeilschaltflächen, um durch die Optionen zu blättern, und berühren Sie anschließend eine Option, um sie auszuwählen.
- **7.** Berühren Sie die Schaltfläche Schwarz oder Farbe, um den Kopiervorgang zu starten.

#### **Manueller beidseitiger Druck**

**1.** Legen Sie das Dokument mit der zu scannenden Seite nach unten auf das Scannerglas. Die linke obere Ecke des Dokuments muss sich an der linken oberen Ecke des Glases befinden. Schließen Sie die Scannerabdeckung.

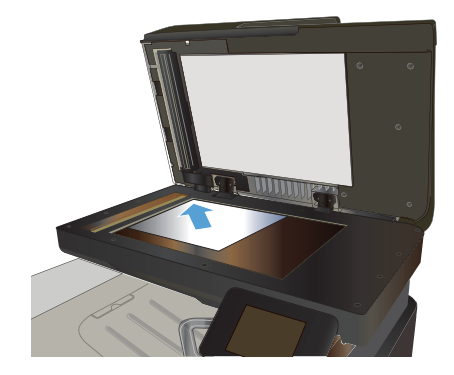

- **2.** Berühren Sie auf dem Bedienfeld des Geräts auf dem Home-Bildschirm die Schaltfläche Kopieren.
- **3.** Berühren Sie die Schaltfläche Einstellungen.
- **4.** Blättern Sie zur Schaltfläche Zweiseitig, und berühren Sie sie.
- **5.** Berühren Sie die Pfeilschaltflächen, um durch die Optionen zu blättern, und berühren Sie anschließend eine Option, um sie auszuwählen.
- **6.** Berühren Sie die Schaltfläche Schwarz oder Farbe, um den Kopiervorgang zu starten.
- **7.** Das Gerät fordert Sie zum Auflegen des nächsten Originaldokuments auf. Legen Sie es auf das Glas, und berühren Sie anschließend die Schaltfläche OK.
- **8.** Wiederholen Sie diesen Vorgang, bis die letzte Seite gescannt wurde. Berühren Sie die Schaltfläche Fertig, um das Drucken der Kopien abzuschließen.

## **Verkleinern oder Vergrößern einer Kopie**

**1.** Legen Sie das Dokument auf das Scannerglas oder in den Vorlageneinzug.

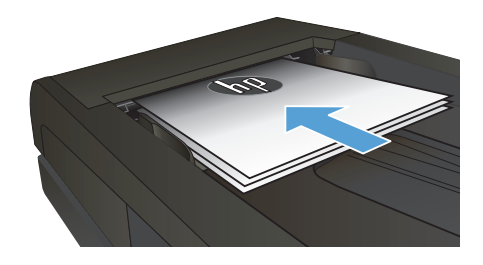

- **2.** Berühren Sie auf dem Bedienfeld des Geräts auf dem Home-Bildschirm die Schaltfläche Kopieren.
- **3.** Berühren Sie die Schaltfläche Einstellungen und anschließend die Schaltfläche Verkl/ Vergröß.. Berühren Sie die Pfeilschaltflächen, um durch die Optionen zu blättern, und berühren Sie anschließend eine Option, um sie auszuwählen.
- **4.** Berühren Sie die Schaltfläche Schwarz oder Farbe, um den Kopiervorgang zu starten.

## **Optimieren der Kopierqualität**

Die folgenden Einstellungen für die Kopierqualität sind verfügbar:

- Autom. Auswahl: Verwenden Sie diese Einstellung, wenn die Qualität der Kopie keine Rolle spielt. Dies ist die Standardeinstellung.
- Gemischt: Verwenden Sie diese Einstellung für Dokumente, die eine Mischung aus Text und Grafiken enthalten.
- Text: Verwenden Sie diese Einstellung für Dokumente, die überwiegend Text enthalten.
- Bild: Verwenden Sie diese Einstellung für Dokumente, die überwiegend Grafiken enthalten.
- **1.** Legen Sie das Dokument auf das Scannerglas oder in den Vorlageneinzug.

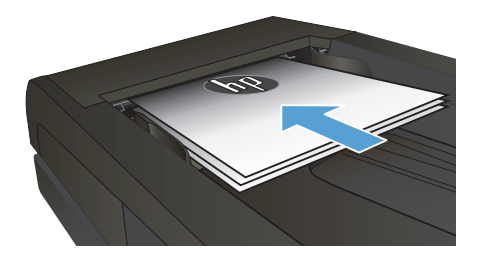

- **2.** Berühren Sie im Home-Bildschirm die Schaltfläche "Kopieren".
- **3.** Berühren Sie die Schaltfläche Einstellungen. Blättern Sie anschließend zur Schaltfläche Optimieren, und berühren Sie sie. Berühren Sie die Pfeilschaltflächen, um durch die Optionen zu blättern, und berühren Sie anschließend eine Option, um sie auszuwählen.
- **4.** Berühren Sie die Schaltfläche Schwarz oder Farbe, um den Kopiervorgang zu starten.

# **Einstellen des Papierformats und der Papiersorte für das Kopieren auf Spezialpapier**

- 1. Berühren Sie im Home-Bildschirm die Schaltfläche "Kopieren".
- **2.** Berühren Sie die Schaltfläche Einstellungen. Blättern Sie anschließend zur Schaltfläche Papier, und berühren Sie sie.
- **3.** Wählen Sie in der Liste der Papierformate den Eintrag des Papierformats, das in Fach 1 eingelegt ist.

**HINWEIS:** Das Gerät unterstützt die folgenden Formate für das Kopieren: Letter, Legal und A4:<br>Film

- **4.** Wählen Sie in der Liste der Papiertypen den Eintrag des Papiertyps, der in Fach 1 eingelegt ist.
- 5. Berühren Sie die Schaltfläche Schwarz oder Farbe, um den Kopiervorgang zu starten.

### **Scannen auf ein USB-Flash-Laufwerk**

- **1.** Legen Sie das Dokument auf das Scannerglas oder in den Vorlageneinzug.
- **2.** Verbinden Sie das USB-Flash-Laufwerk mit dem Anschluss auf der Vorderseite des Produkts.
- **3.** Berühren Sie auf dem Bedienfeld des Geräts auf dem Home-Bildschirm die Schaltfläche Scannen.
- **4.** Berühren Sie den Bildschirm Zu USB-Laufw. scan..
- **5.** Berühren Sie die Schaltfläche Scannen, um zu scannen und die Datei zu speichern. Das Produkt erstellt auf dem USB-Laufwerk den Ordner **HPSCANS** und speichert die Datei mit einem automatisch generierten Dateinamen im PDF- oder JPG-Format.

**HINWEIS:** Wenn der Übersichtsbildschirm angezeigt wird, können Sie die Datei berühren und die Einstellungen anpassen.

Außerdem kann der Hot Folder-Name geändert werden.

#### **Scannen in einen Netzwerkordner**

Verwenden Sie das Bedienfeld des Geräts, um ein Dokument zu scannen und in einem Ordner im Netzwerk zu speichern.

**HINWEIS:** Das Gerät muss mit einem Netzwerk verbunden sein und die Scanfunktion muss mithilfe des integrierten HP Webservers konfiguriert worden sein, bevor Sie diese Funktion nutzen können.

- **1.** Legen Sie das Dokument auf das Scannerglas oder in den Vorlageneinzug.
- 2. Berühren Sie auf dem Bedienfeld des Geräts auf dem Home-Bildschirm die Schaltfläche Scannen.
- **3.** Berühren Sie die Option Scannen in Netzwerkordner.
- **4.** Wählen Sie aus der Liste mit den Netzwerkordnern den Ordner aus, in dem das Dokument gespeichert werden soll.
- **5.** Auf dem Bedienfeld werden die Scaneinstellungen angezeigt.
	- Zum Ändern von Einstellungen wählen Sie Einstellungen, und ändern Sie anschließend die Einstellungen.
	- Wenn Sie keine Änderungen vornehmen möchten, fahren Sie mit dem nächsten Schritt fort.
- **6.** Berühren Sie die Schaltfläche Scannen, um den Scanauftrag zu starten.

#### **Scannen in eine E-Mail**

Verwenden Sie das Bedienfeld des Geräts, um eine Datei direkt in eine E-Mail zu scannen. Die gescannte Datei wird dann als E-Mail-Anhang an die angegebene Adresse gesendet.

**HINWEIS:** Das Gerät muss mit einem Netzwerk verbunden sein und die Scanfunktion muss mithilfe des integrierten HP Webservers konfiguriert worden sein, bevor Sie diese Funktion nutzen können.

- **1.** Legen Sie das Dokument auf das Scannerglas oder in den Vorlageneinzug.
- 2. Berühren Sie auf dem Bedienfeld des Geräts auf dem Home-Bildschirm die Schaltfläche Scannen.
- **3.** Berühren Sie die Option Scannen in E-Mail.
- **4.** Berühren Sie die Option E-Mail senden.
- 5. Wählen Sie die Adresse Von aus, die sie verwenden möchten. Dies ist auch als "Profil für ausgehende E-Mails" bekannt.

**HINWEIS:** Falls die PIN-Funktion eingerichtet wurde, geben Sie die PIN ein, und berühren Sie die Schaltfläche OK. Allerdings ist keine PIN für die Nutzung dieser Funktion erforderlich.

- **6.** Berühren Sie die Schaltfläche An, und wählen Sie die Adresse oder Gruppe aus, an die Sie die Datei senden möchten. Berühren Sie die Schaltfläche Fertig, wenn Sie fertig sind.
- **7.** Berühren Sie die Schaltfläche Betreff, falls Sie eine Betreffzeile hinzufügen möchten.
- **8.** Berühren Sie die Schaltfläche Weiter.
- **9.** Auf dem Bedienfeld werden die Scaneinstellungen angezeigt.
	- Zum Ändern von Einstellungen wählen Sie Einstellungen, und ändern Sie anschließend die Einstellungen.
	- Wenn Sie keine Änderungen vornehmen möchten, fahren Sie mit dem nächsten Schritt fort.
- **10.** Berühren Sie die Schaltfläche Scannen, um den Scanauftrag zu starten.

### **Senden von Faxen vom Flachbettscanner aus**

**1.** Legen Sie das Dokument mit der zu kopierenden Seite nach unten auf das Scanneralas.

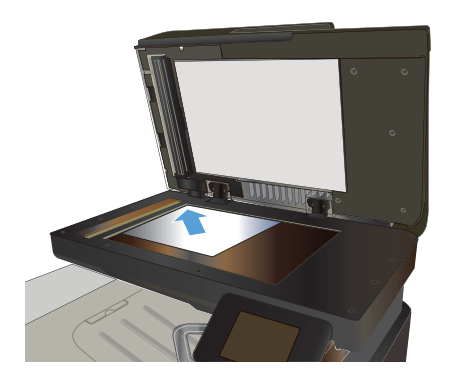

- **2.** Berühren Sie auf dem Bedienfeld des Geräts auf dem Home-Bildschirm die Schaltfläche Faxen.
- **3.** Geben Sie die Faxnummer über das Tastenfeld ein.
- **4.** Wählen Sie die Schaltfläche Faxvorgang starten.
- **5.** Das Produkt fordert Sie zur Bestätigung auf, dass Sie vom Vorlagenglas senden. Wählen Sie die Schaltfläche Ja.
- **6.** Das Produkt fordert Sie zum Auflegen der ersten Seite auf. Wählen Sie die Schaltfläche OK.
- **7.** Das Produkt scannt die erste Seite und fordert Sie dann auf, eine weitere Seite aufzulegen. Wenn das Dokument über mehrere Seiten verfügt, berühren Sie die Schaltfläche Ja. Fahren Sie mit diesem Vorgang fort, bis alle Seiten gescannt wurden.
- **8.** Wenn Sie die letzte Seite gescannt haben, berühren Sie bei der Aufforderung die Schaltfläche Nein. Das Produkt sendet das Fax.

### **Faxen über den Vorlageneinzug**

**1.** Legen Sie die Vorlagen mit der bedruckten Seite nach oben in den Vorlageneinzug ein.

> **HINWEIS:** Der Vorlageneinzug besitzt ein Fassungsvermögen von bis zu 50 Blatt Papier mit einem Gewicht von 75 g/m2 .

> **ACHTUNG:** Verwenden Sie keine Vorlagen mit Korrekturband, Korrekturflüssigkeit, Büroklammern oder Heftklammern, da das Produkt dadurch unter Umständen beschädigt werden kann. Außerdem sollten Sie weder Fotos noch kleine oder empfindliche Vorlagen in den Vorlageneinzug einlegen.

**2.** Stellen Sie die Papierführungen so ein, dass sie den Papierstapel leicht berühren.

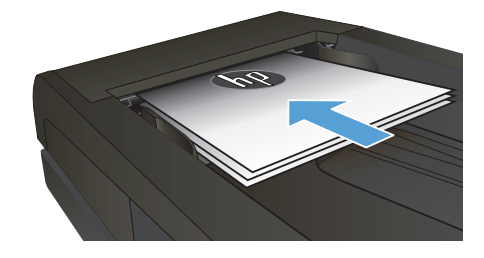

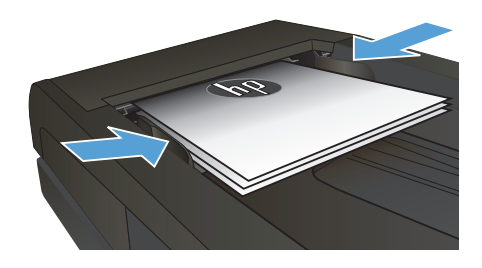

- **3.** Berühren Sie auf dem Bedienfeld des Geräts auf dem Home-Bildschirm die Schaltfläche Faxen.
- **4.** Geben Sie die Faxnummer über das Tastenfeld ein.
- **5.** Wählen Sie die Schaltfläche Faxvorgang starten.

© 2012 Hewlett-Packard Development Company, L.P.

www.hp.com

Edition 1, 11/2012 Teilenummer: CZ271-90982

Windows ® ist eine in den USA eingetragene Marke der Microsoft Corporation.

Die Vervielfältigung, Adaption oder Übersetzung ist ohne vorherige schriftliche Genehmigung nur im Rahmen des Urheberrechts zulässig.

Die in diesem Dokument enthaltenen Informationen können ohne Vorankündigung geändert werden.

Für HP Produkte und Dienste gelten nur die Gewährleistungen, die in den ausdrücklichen Gewährleistungserklärungen des jeweiligen Produkts bzw. Dienstes aufgeführt sind. Dieses Dokument gibt keine weiteren Gewährleistungen. HP haftet nicht für technische oder redaktionelle Fehler oder Auslassungen in diesem Dokument.

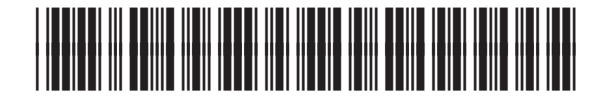

CZ271-90982

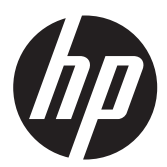